# WCEX Wishlist お気に入りリスト

WCEX Wishlist お気に入りリスト 運用マニュアル

Ver. 3.1.2

2022.07.25

アイベック合同会社

※Welcartは、コルネ株式会社の商標です。

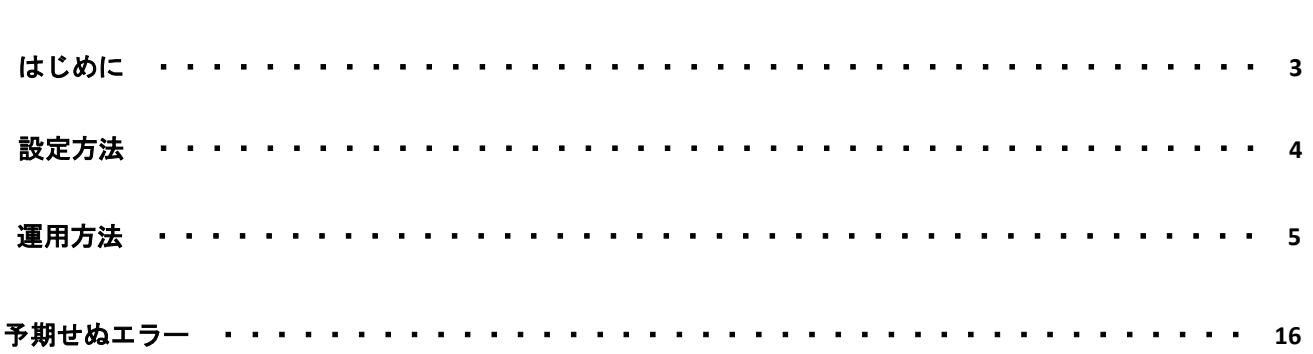

## はじめに

特徴

「WCEX Wishlist お気に入りリスト」は、ユーザーがお買い物中、気に入った商品を「お気に入り リスト」に追加(登録)できるものです。お気に入り登録した商品は、データベースに保存するた めログアウトしても商品が消失する心配がありません。また、商品価格、商品名、在庫状態などリ アルタイムに反映されます。

#### 要件

PHP5.6以上 WordPress5.6以上 SSL必須(SHA-2)

#### 注意事項

通常、Welcartを利用する場合はHTTPSプラグインを使用しないでください。

常時SSLにする場合は、一般設定画面にて「WordPressアドレス (URL) 」と「サイトアドレス( URL)」を、 https:// にするだけでSSLにすることができます。

また、常時SSLにした場合は、Welcart管理画面のシステム設定画面にて「SSLの切り替えを行う」 のチェックを外してください。

#### WCEX Wishlist お気に入りリスト使用料

初期費用 16,500円

# 設定方法

### プラグインの有効化

。

弊社マイページからダウンロードした「WCEX Wishlist」をアップロードし、有効化してください

Welcartにテーマをご利用の場合、特に初期設定等はございません。

Welcart公式テーマ以外または、独自カスタムをされている場合は以下のコードをheader.phpに追加す る必要があります。

※ご自身で編集される場合は、PHPプログラムの知識が必要です。十分に注意してください。

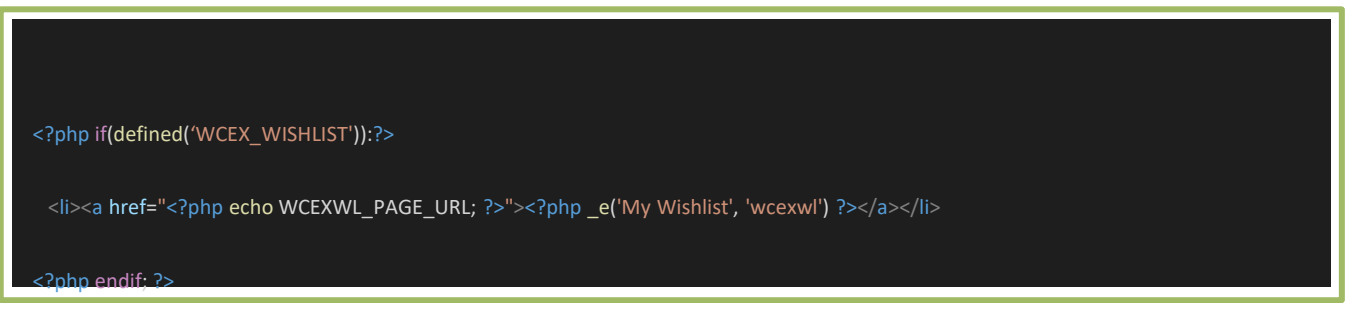

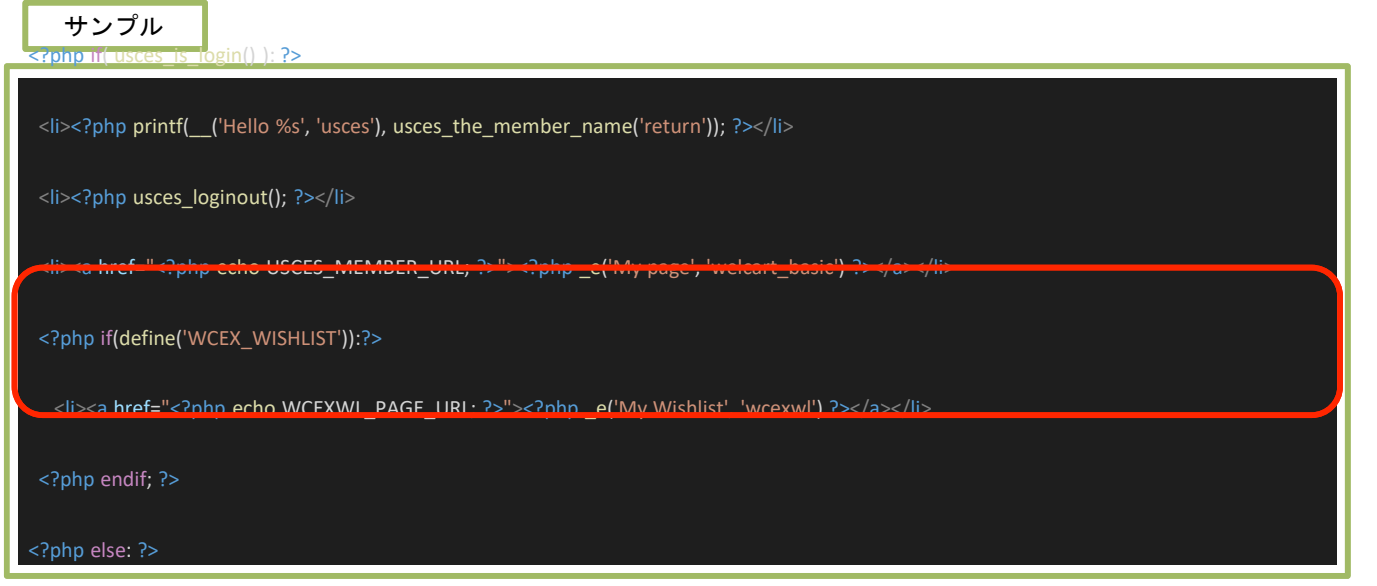

設定方法

## 固定ページのお気に入りリストを確認する

Welcart公式テーマを有効化時、固定ページに自動的に作成される「お気に入りリスト」(スラッ グ名: wishlist)がゴミ箱に入っていないか確認してください。 削除していた場合は、新しく作成願います。

タイトル名:お気に入りリスト スラッグ名:wishlist

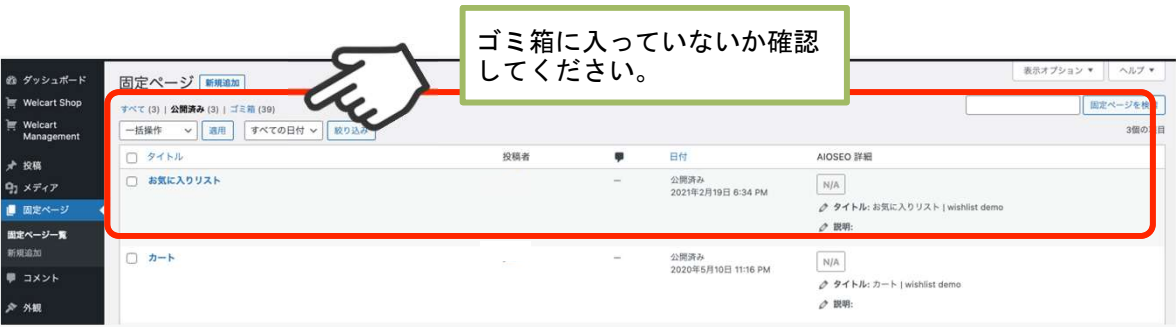

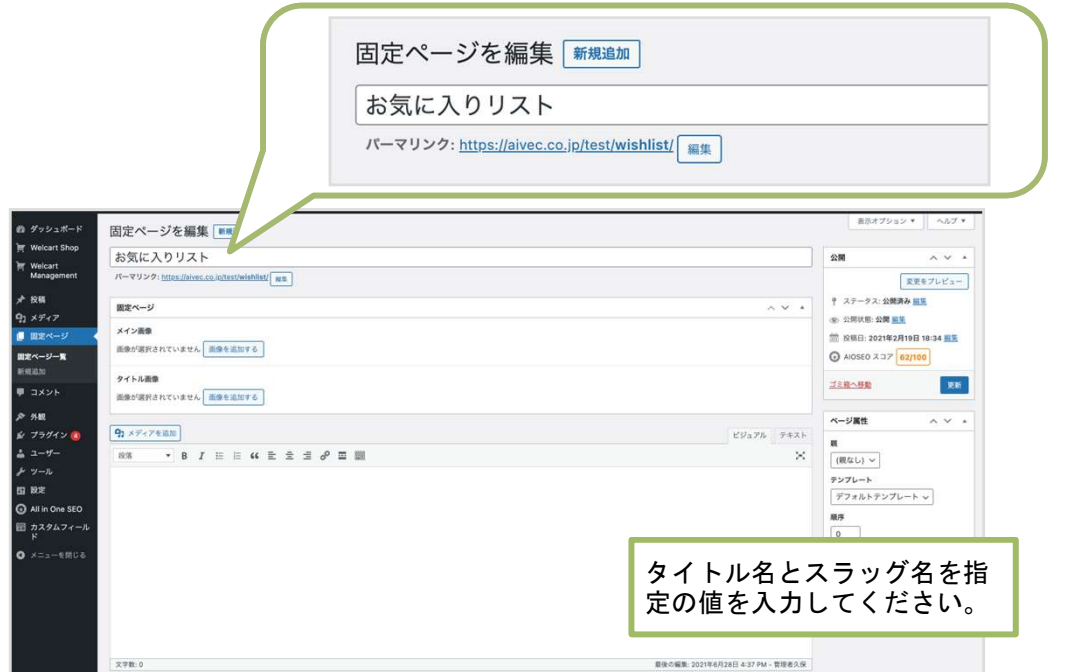

お気に入りリストに追加 1

商品ページから商品をお気に入りリストに登録する場合は、商品詳細ページの「お気に入り」 ボタンを押下します。

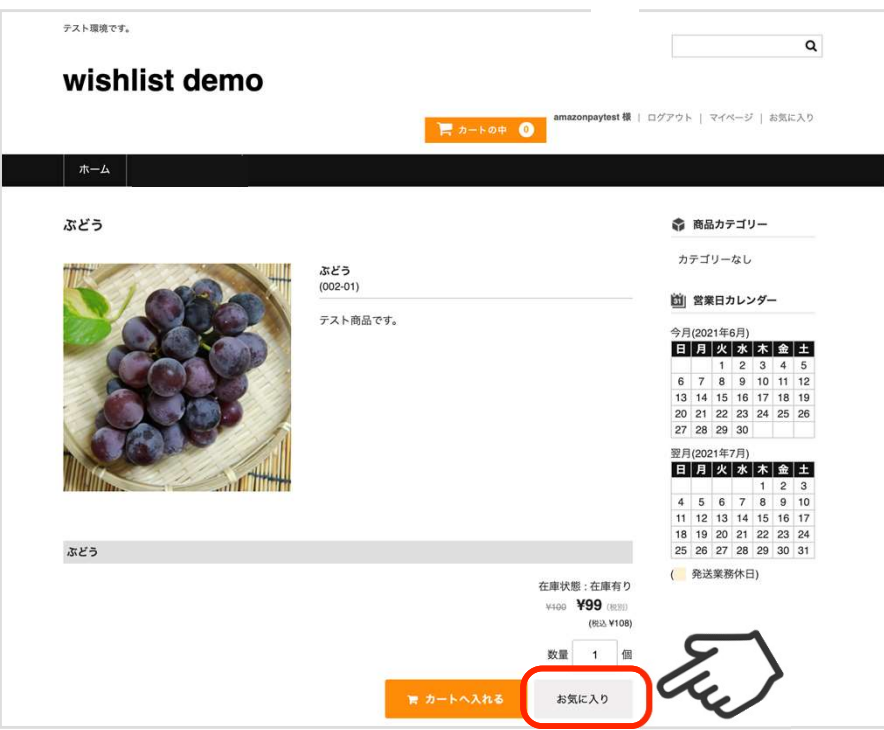

お気に入りボタンを押下するとお気に入りリストに追加されます。

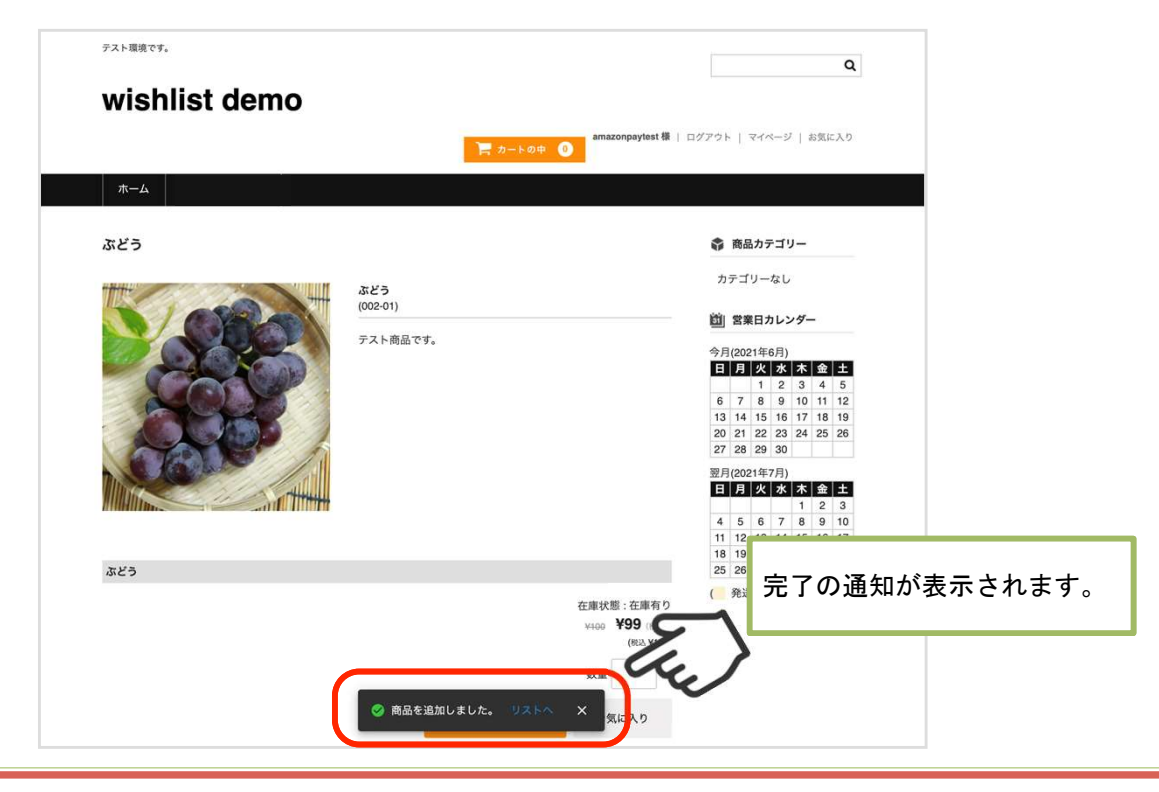

#### お気に入りリストに追加 2

カートページから商品をお気に入りリストに追加することができます。

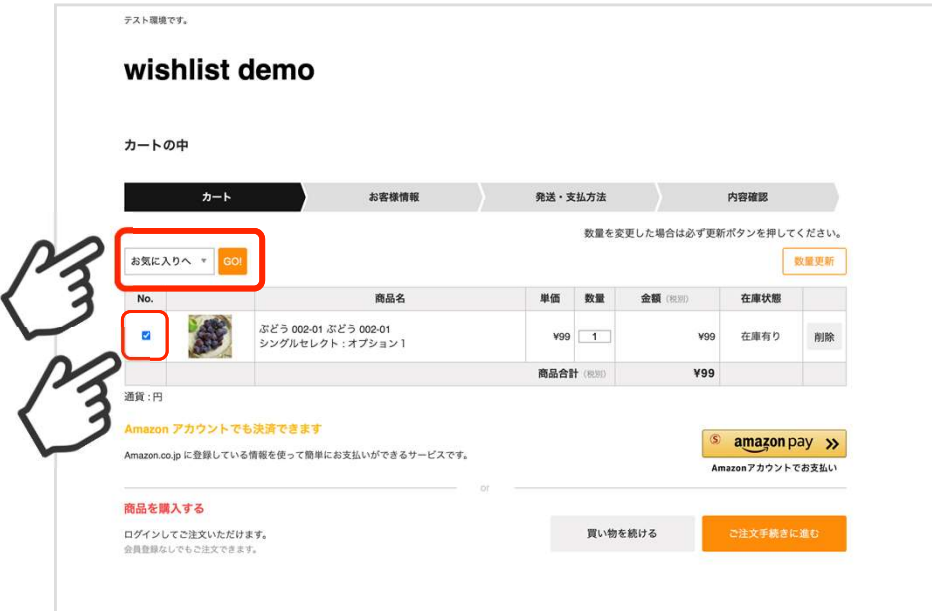

各商品のチェックボックスを選択し、「Go!」をクリックすることで、 一括でカートに入れることもできます。

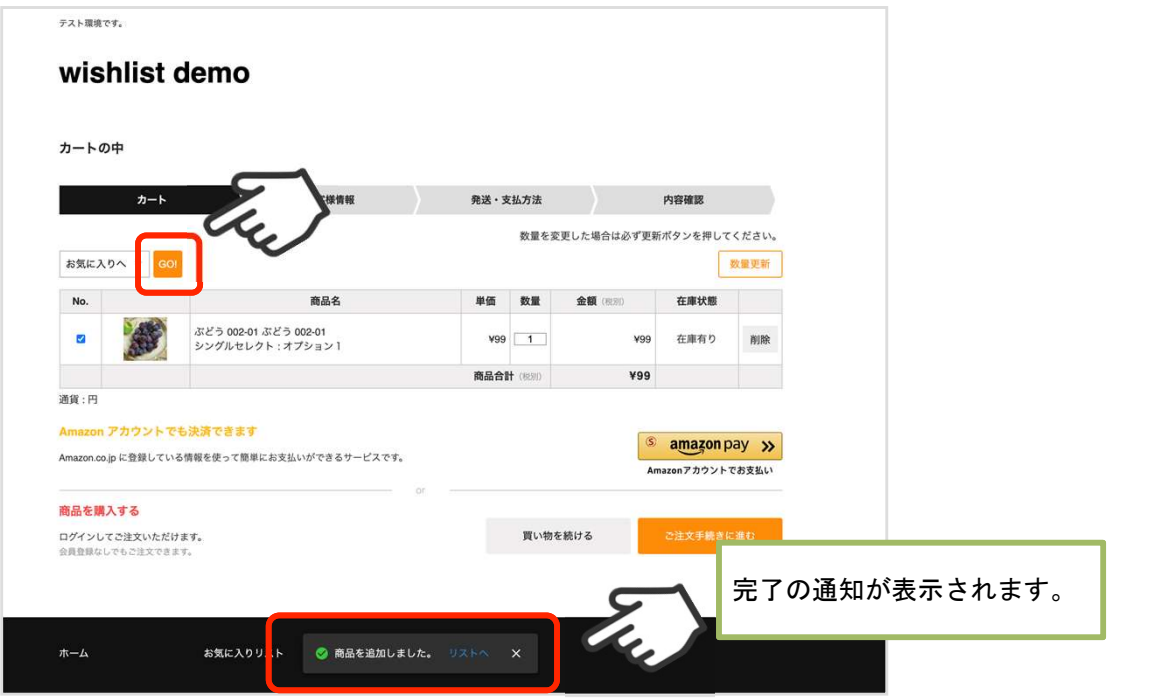

#### お気に入りリストの表示

お気に入りリストは、ログインユーザー情報の「お気に入り」をクリックすることで表示されます 。

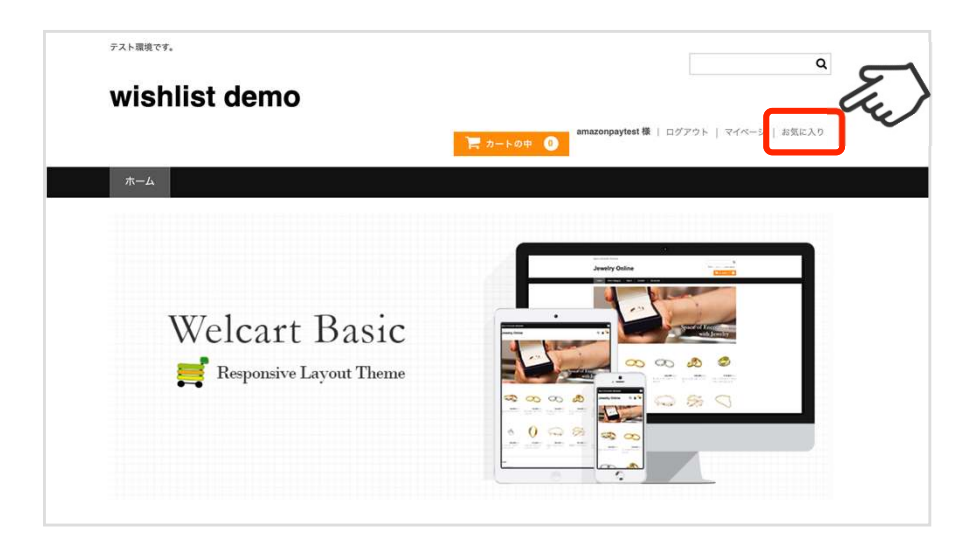

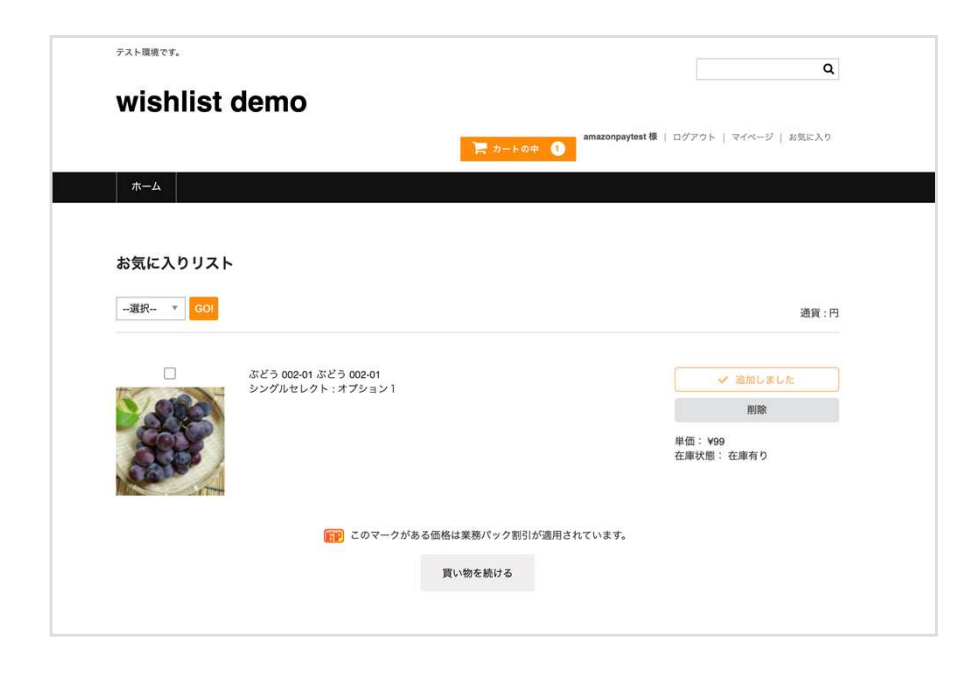

## お気に入りリストの商品をカートに追加する

お気に入りリスト内にある商品は、単体または、まとめてカートに追加することができます。

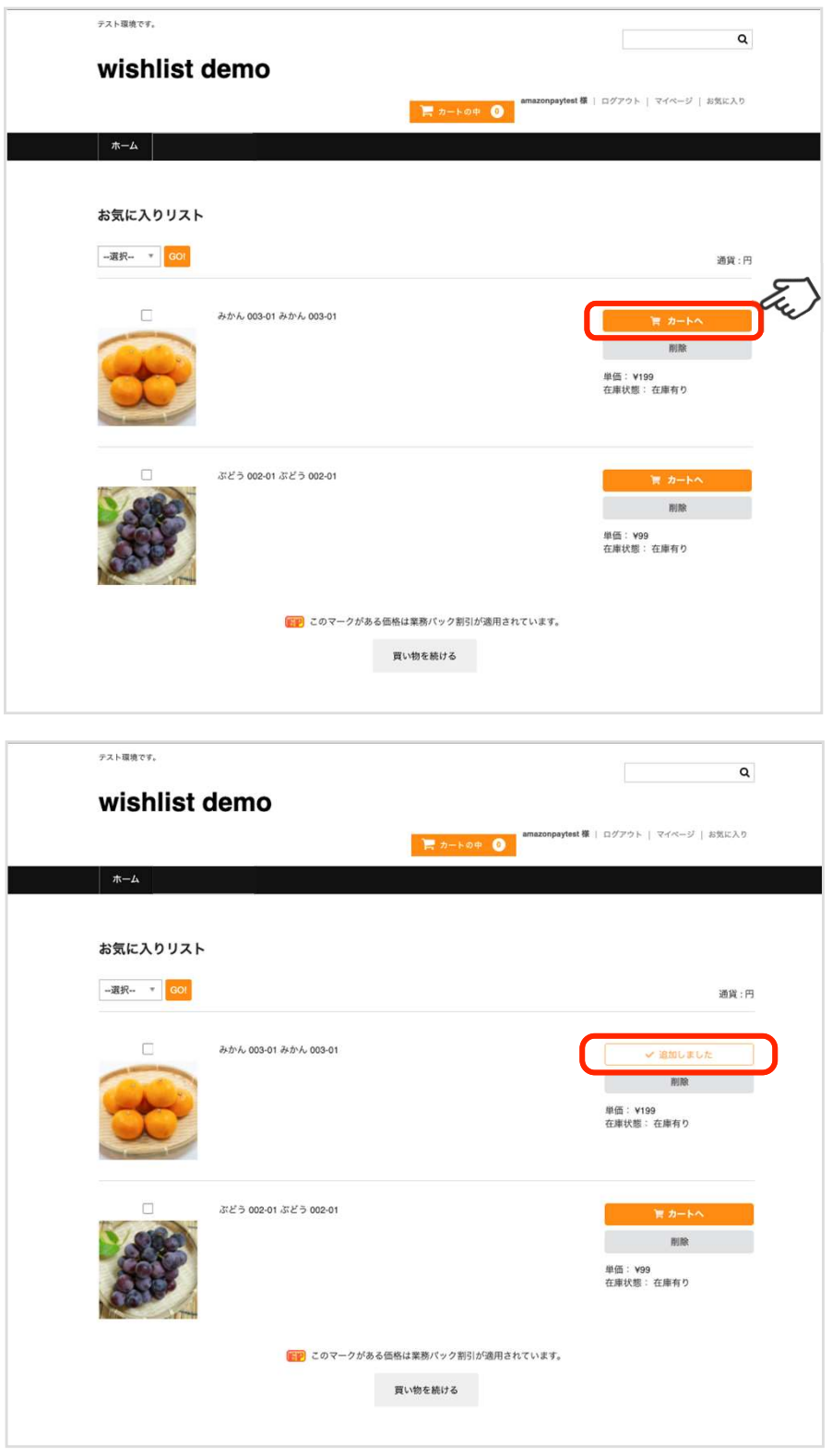

お気に入りリストの商品をカートに追加する 2

各商品のチェックボックスを選択し、「Go!」をクリックすることで、まとめてカートに入れること ができます。

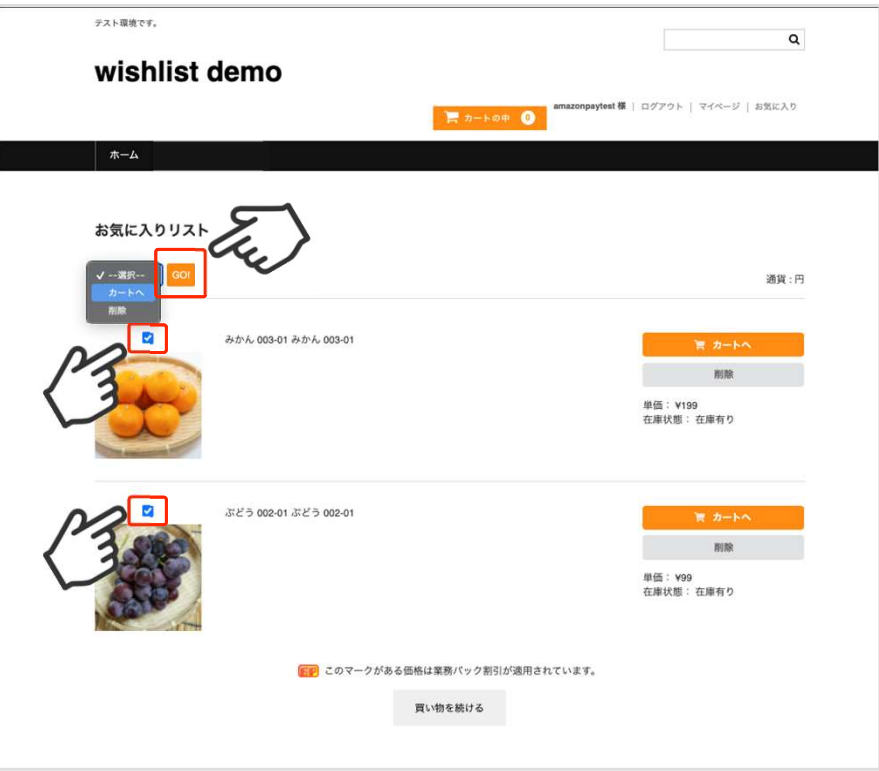

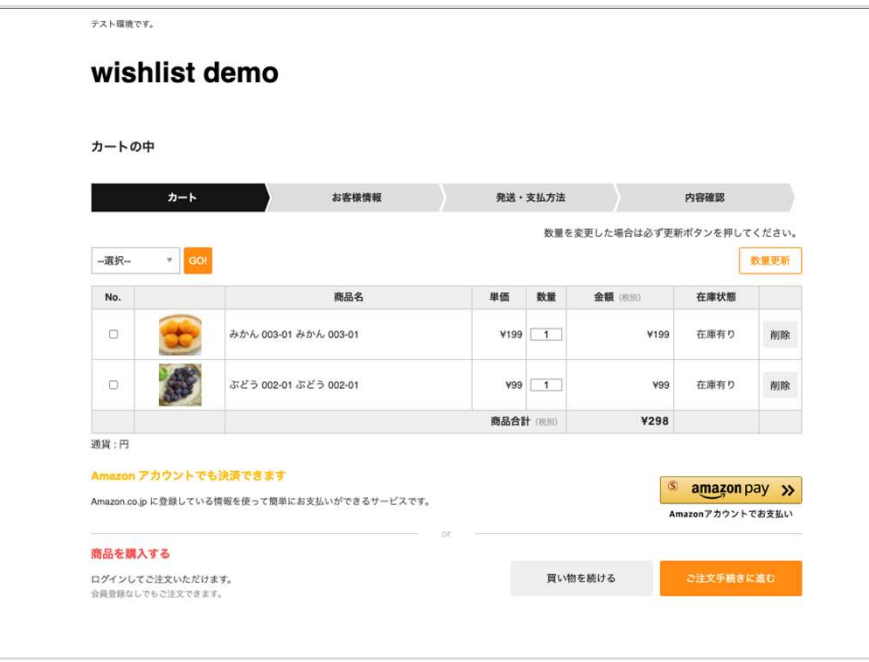

## お気に入りリストの商品を削除する

お気に入りリスト内にある商品は、単体または、一括でリストから削除できます。

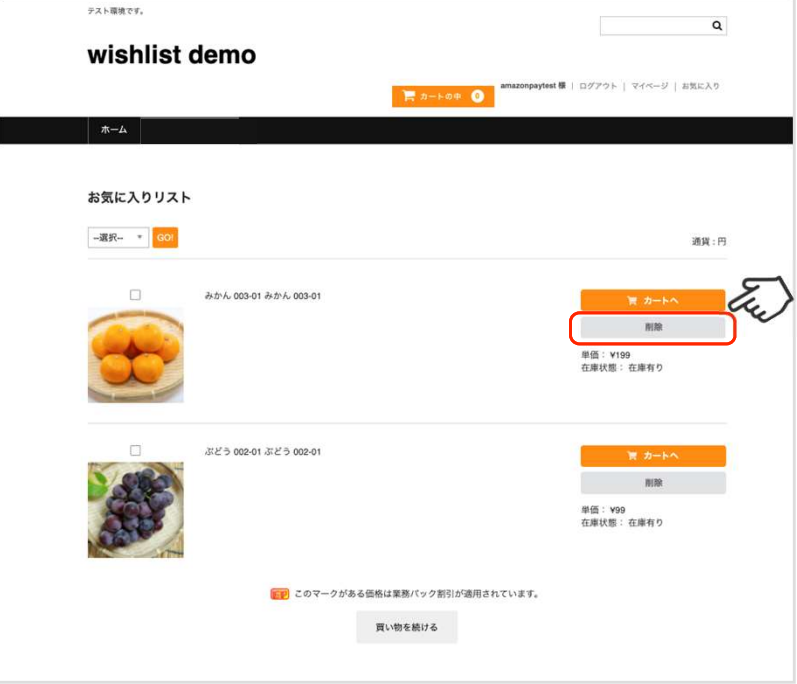

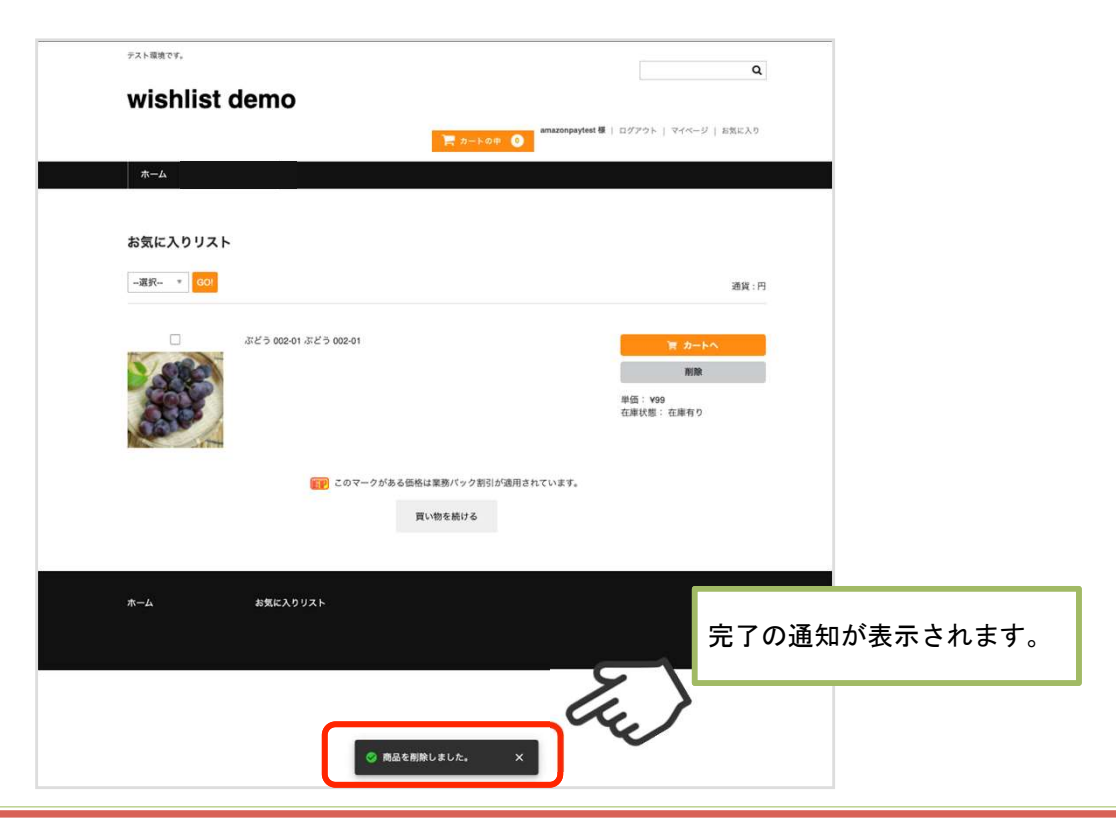

## お気に入りリストの商品を削除する 2

お気に入りリスト内にある商品は、単体または、一括でリストから削除できます。

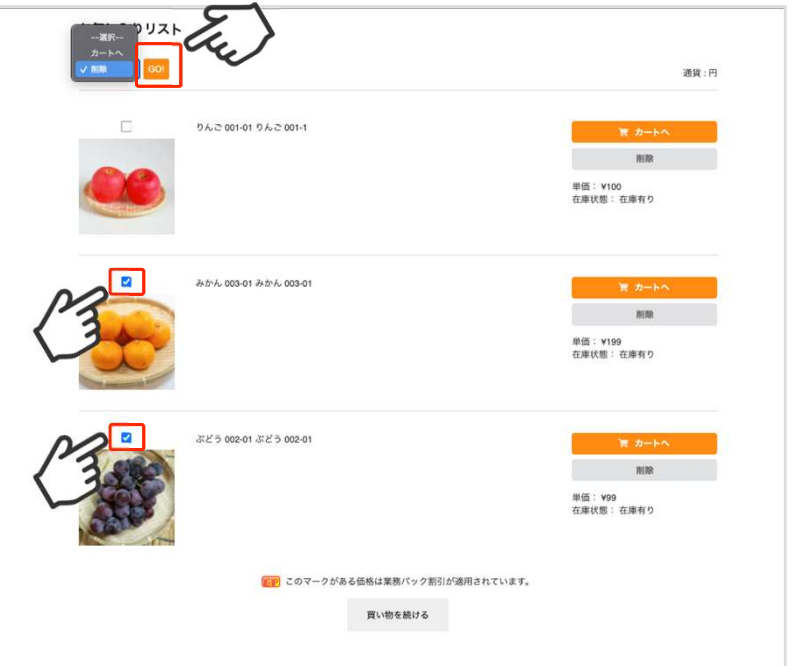

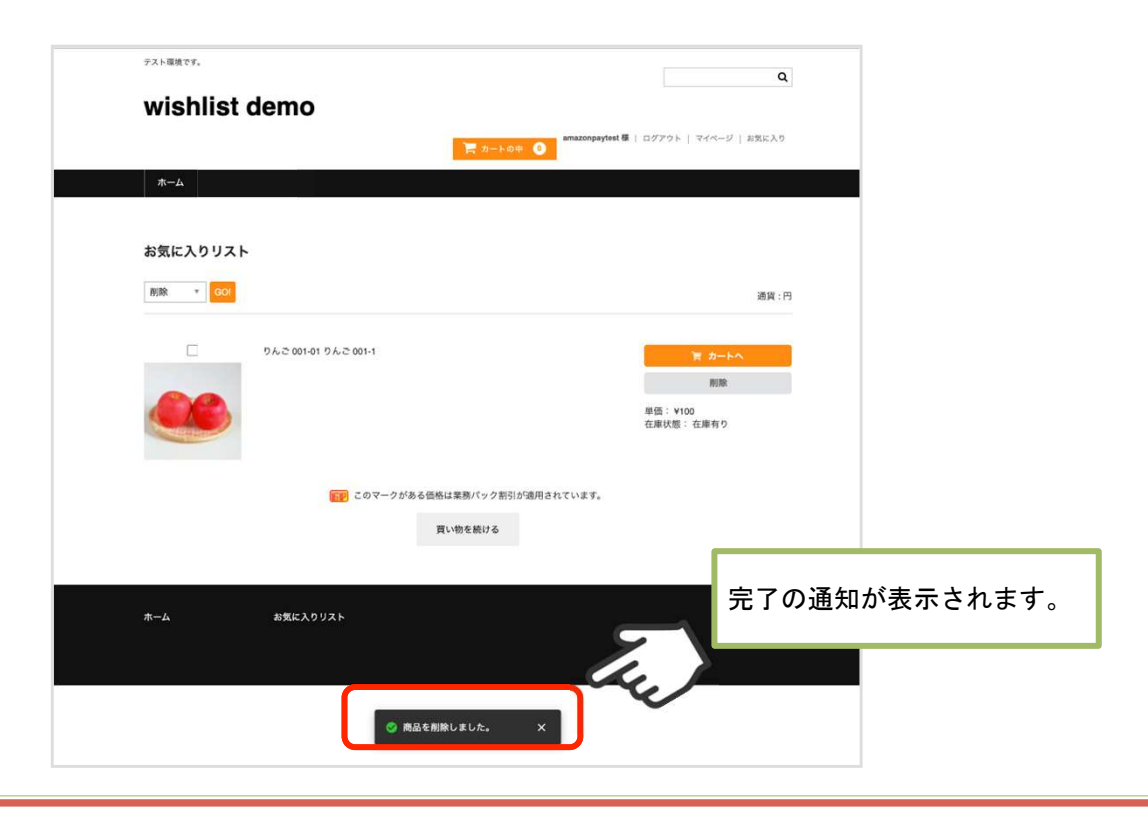

## お気に入りリスト内の商品が商品マスターから削除された場合

お気に入りリスト内にある商品が商品マスターから削除された場合、その商品は削除のボタンのみ が表示され購入することができなくなります。

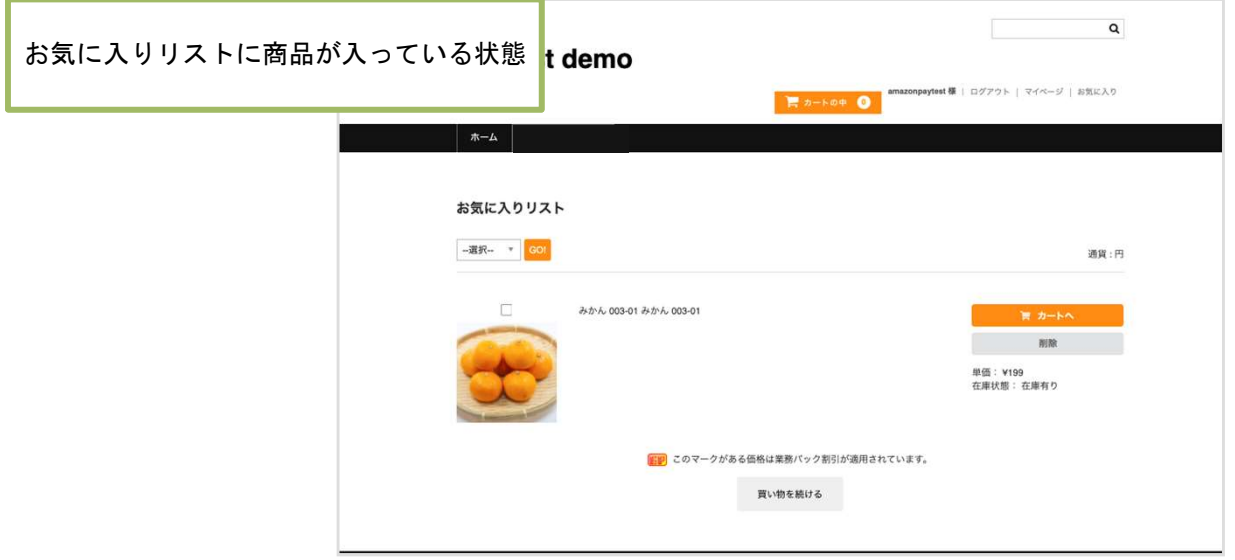

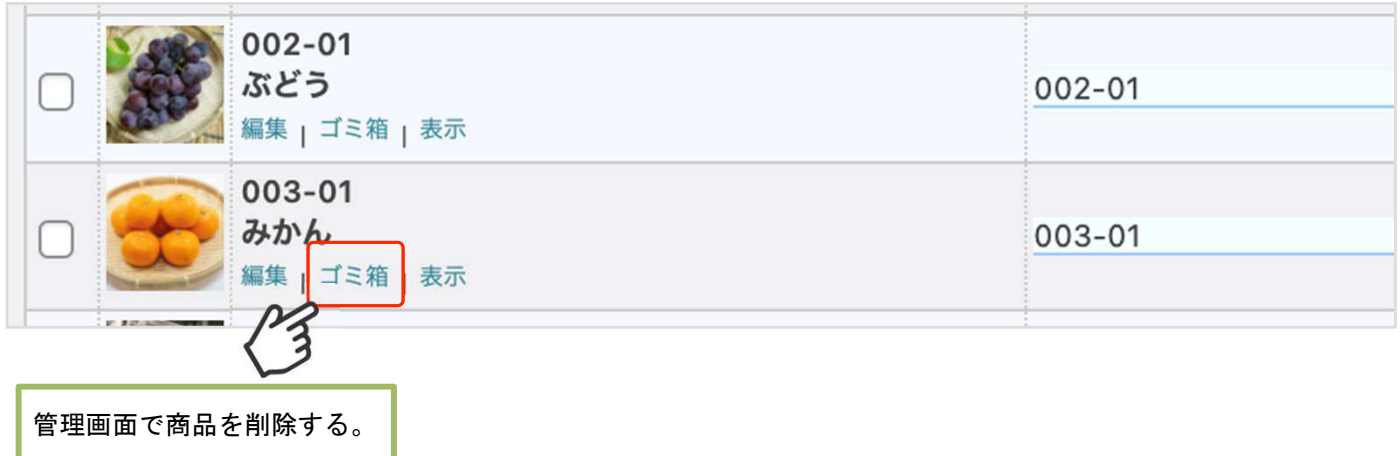

お気に入りリスト内の商品が商品マスターから削除された場合 2

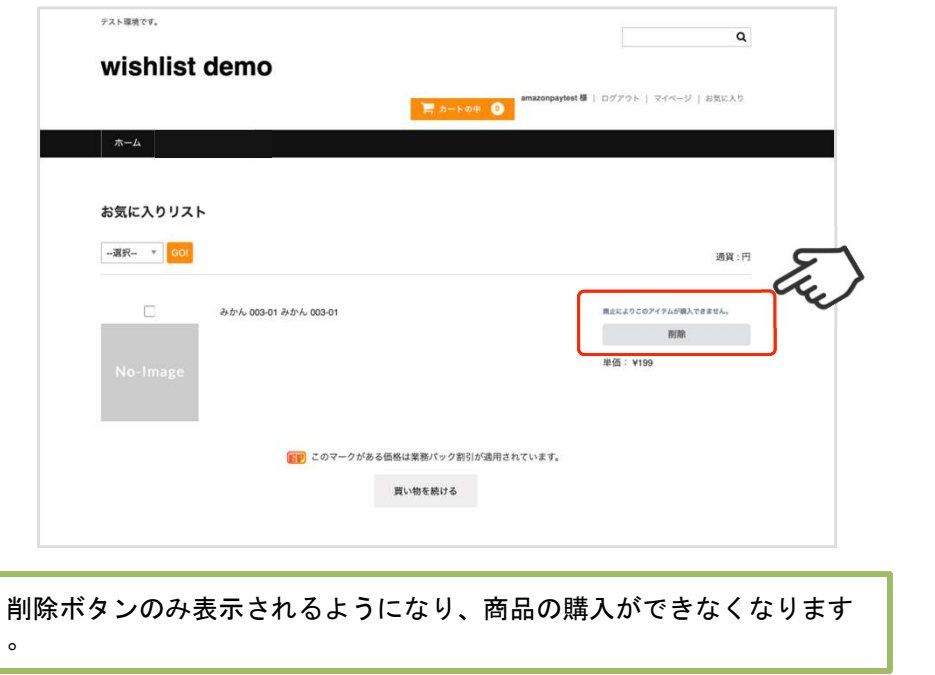

#### 共通オプション変更によるお気に入りリストの更新

お気に入りリストに入っている商品の選択されている共通オプションが変更された場合、再度、商 品ページからお気に入り追加または、カートに追加することになります。

共通オプションを新たに追加し、そのオプションが「必須項目」のだった場合のみ、お気に入りリ ストからカートに追加できなくなります。

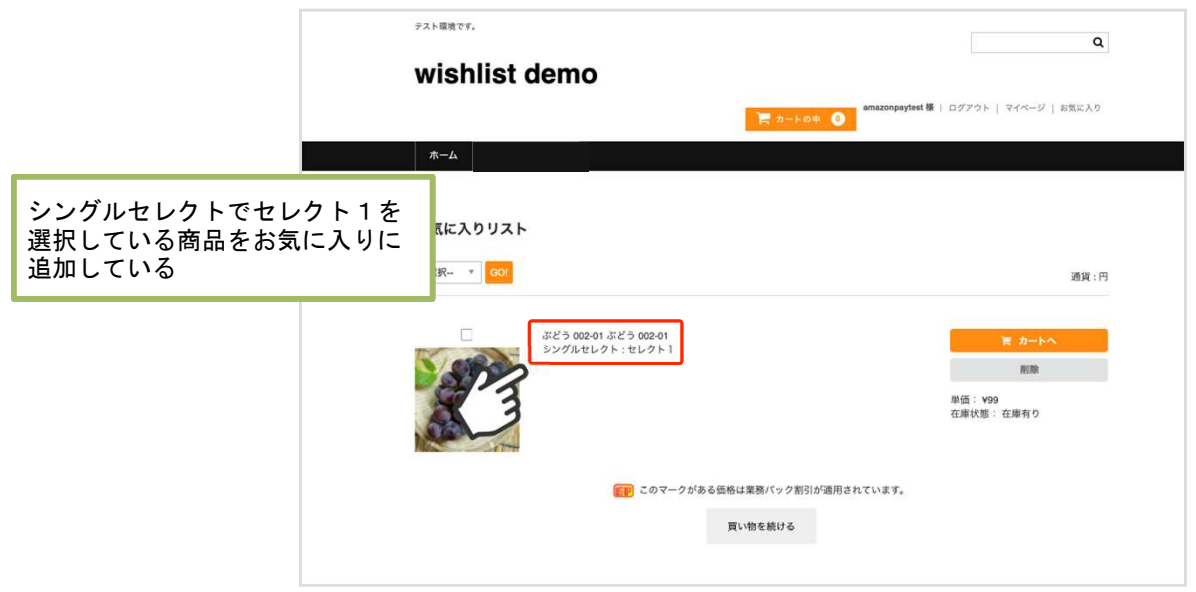

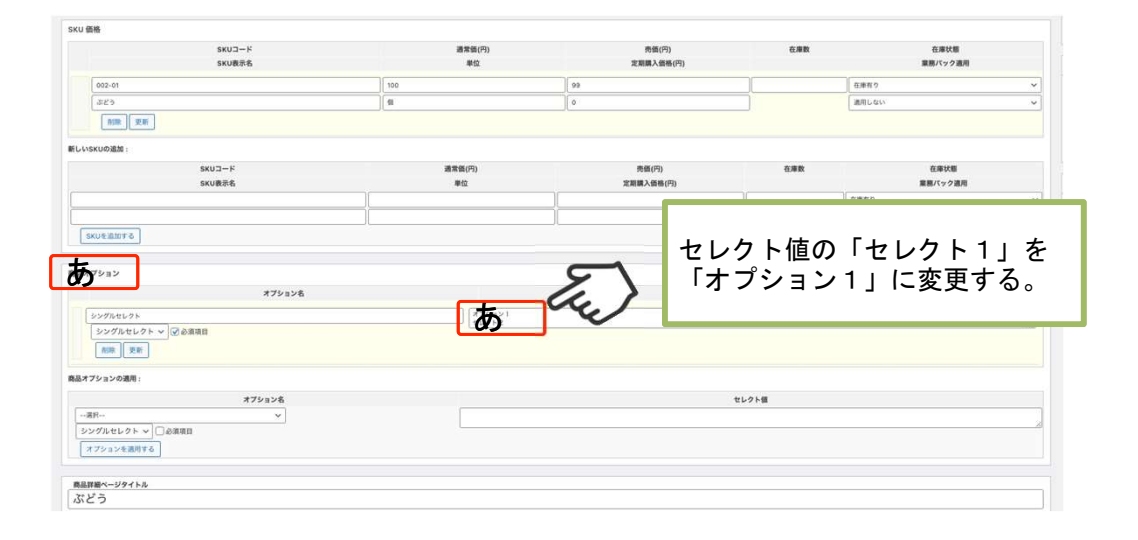

#### 共通オプション変更によるお気に入りリストの更新 2

共通オプションを新たに追加し、そのオプションが「必須項目」だった場合のみ、お気に入りリス トからカートに追加できなくなります。

「必須項目」でないオプションを追加した場合は、お気に入りリストに影響はありません。

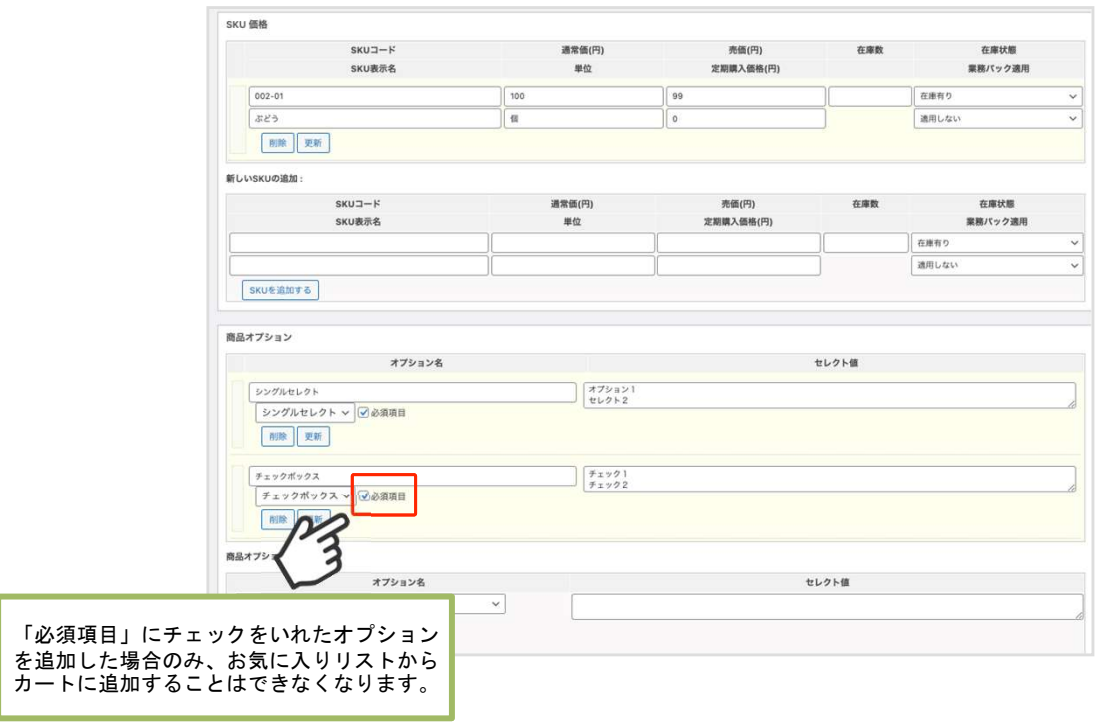

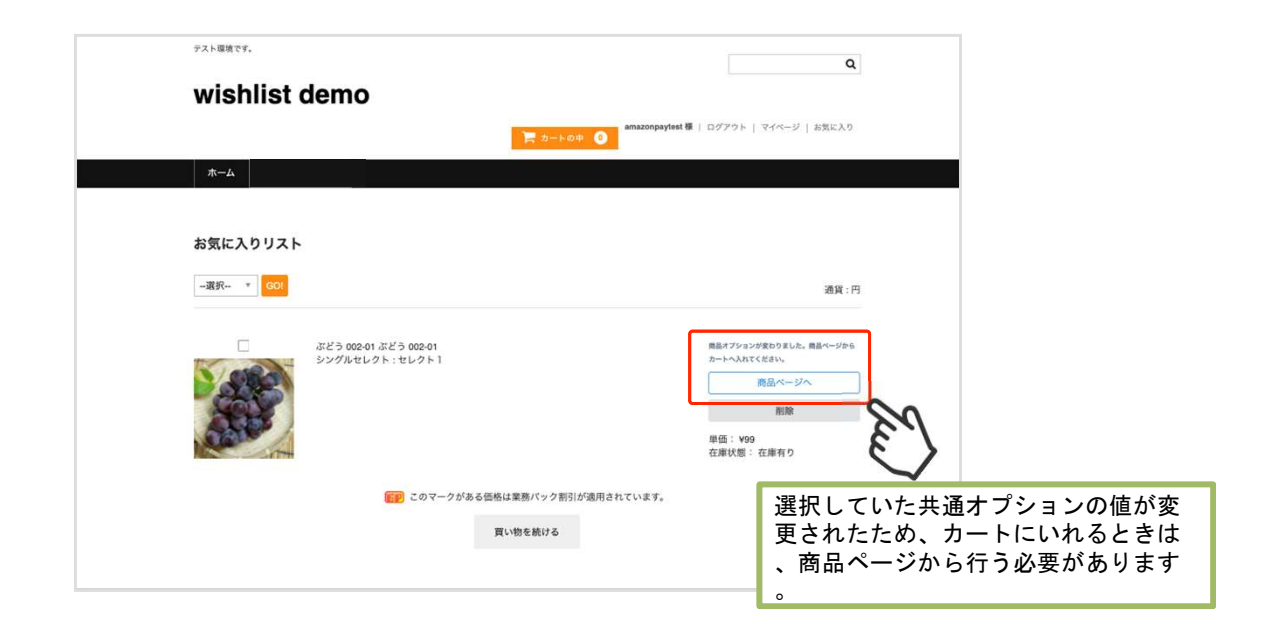

# エラー一覧

#### 予期せぬエラー

プラグインを有効化しても、エラーとなる場合、以下の項目をご確認ください。

- ・SSL証明書は正常か
- ・Basic認証やIPアドレスによるアクセス制限をしていないか
- ・他のプラグイン(メンテナンスモードを含めて)を停止して動作確認してみる
- ·テーマをWelcart Default テーマに切り替えてみる
- ・Welcart の推奨システム要件の確認(PHPバージョン、サーバースペック等)

#### 注意事項

WordPressのマルチサイトへは、ご利用いただけません。